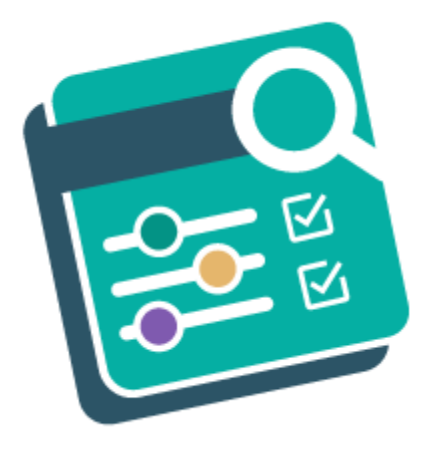

# Advanced Layered Navigation - Magento 2

USER MANUAL

MAGEDELIGHT.COM

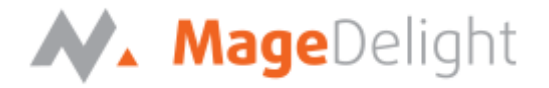

# **License Key**

After successful installation of Advanced Layered Navigation Magento 2 extension by using the Magento setup, you are now require to configure the license key in the admin configuration section. You can set it from here:

**Admin Control Panel > Advanced Layered Navigation > Configuration > Magedelight > Advanced Layered Navigation > License Configuration.** As shown in screenshot below:

You will find two text boxes asking for Serial Key and Activation Key, which you can find in the email you received upon the purchase of extension. See screenshot below:

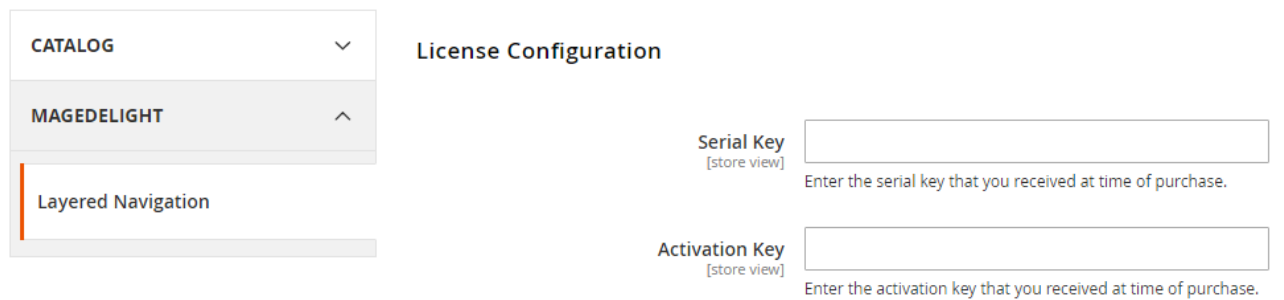

ADVANCED LAYERED NAVIGATION – MAGENTO 2 COPYRIGHT 2018 MAGEDELIGHT.COM

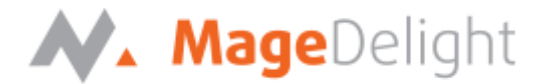

# **Backend (Admin side) Advanced Layered Navigation**

### **Advanced Layered Navigation General Configuration**

You can configure Advanced Layered Navigation extension through configuration section, Admin Control Panel >Advanced Layered Navigation > Configuration > Magedelight > Advanced Layered Navigation.

#### **General Configuration**

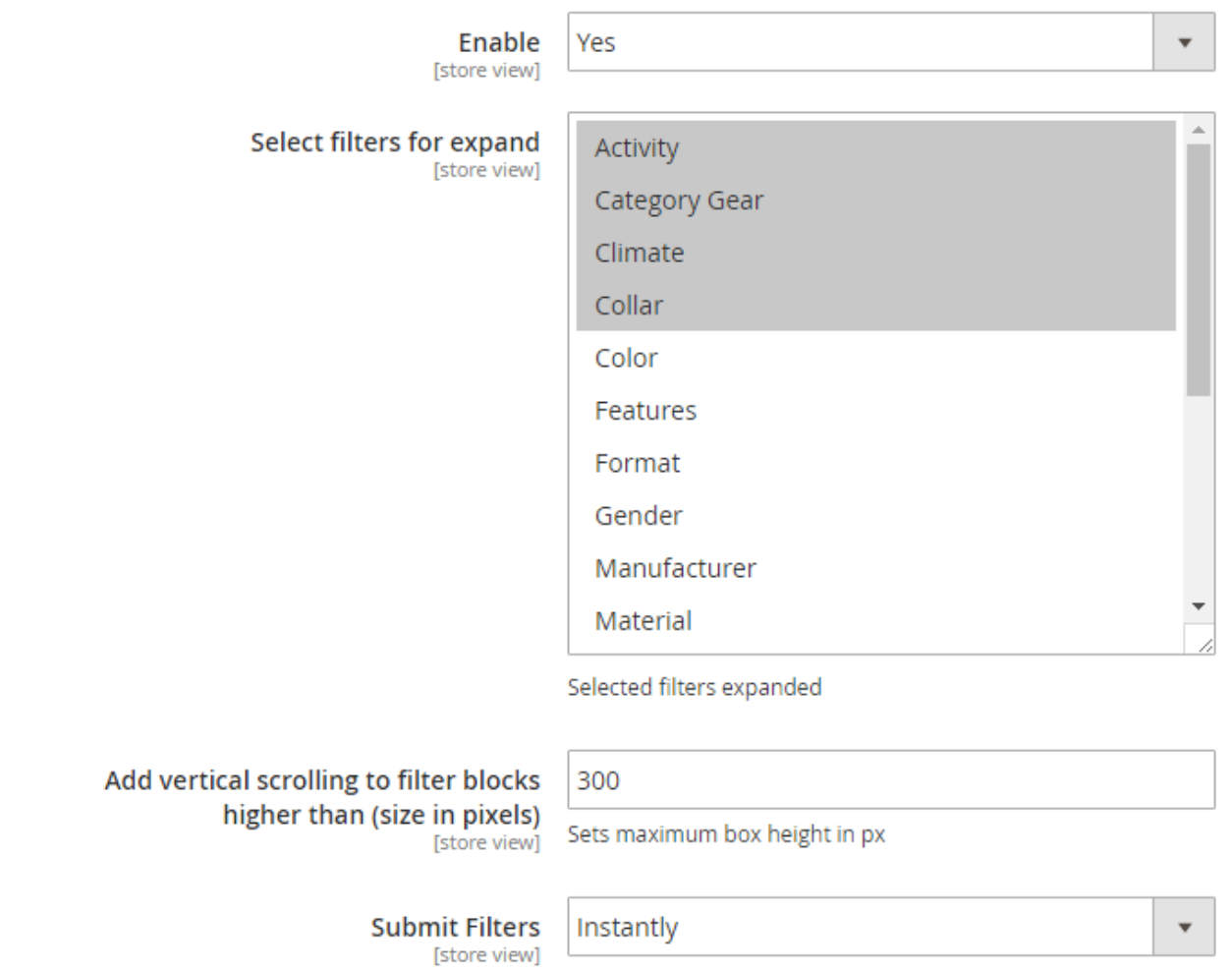

**General:** Enable/disable the Advanced Layered Navigation on frontend

**Select Filters For Expand:** Select the filters from given default list to display on front end. These filters would remain expanded in navigation side bar by default.

**Add Vertical Scrolling to Filter Blocks Higher Than:** Set the size of filter options (vertically). If options occupies more size than specified then scroll bar will appear.

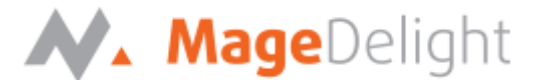

**Submit Filters:** two ways admin can allow users to get the filtered result on front end.

**Instantly:** This will display the filtered result as soon as user selects the option from navigation bar.

**Button Click:** Once user finishes the filter selection then on clicking submit button, the filtered products will get displayed.

# **Advanced Filtered Options Settings**

#### **New Filter**

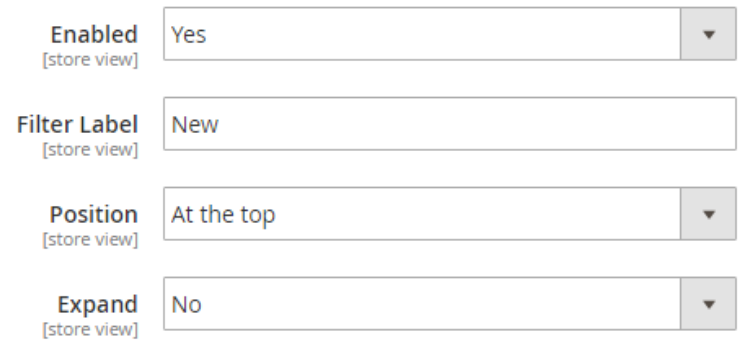

**Enabled:** Enable/disable new product filter on frontend.

**Filter Label:** Write New Product filter name here.

**Position:** There are 3 positions to adjust new stock filter in navigation bar.

- 1. At the top of the bar
- 2. At the bottom of the bar
- 3. After category filter

#### **Rating Filter**

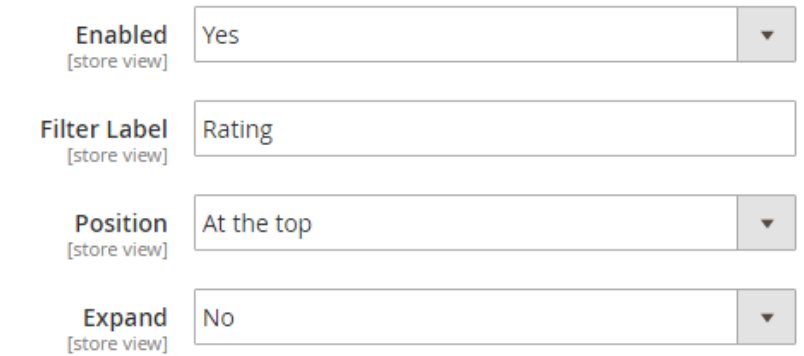

ADVANCED LAYERED NAVIGATION – MAGENTO 2 COPYRIGHT 2018 MAGEDELIGHT.COM

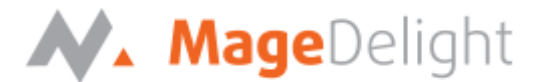

**Enabled:** Enable/disable product rating filter on frontend.

**Filter Label:** Write product rating filter name here.

**Position:** There are 3 positions to adjust product rating filter in navigation bar.

- 1. At the top of the bar
- 2. At the bottom of the bar
- 3. After category filter

**Sale Filter** 

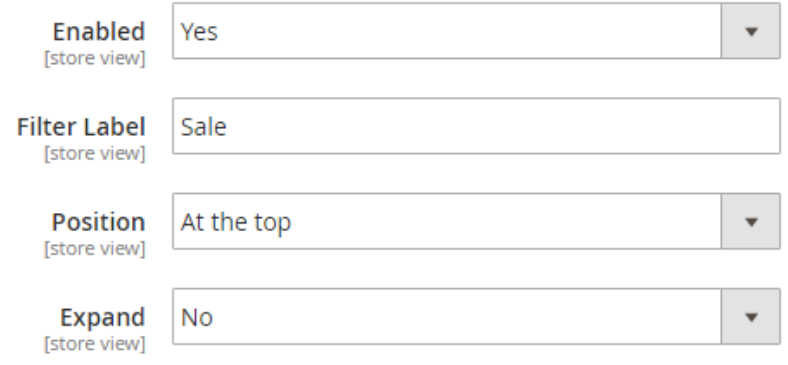

**Enabled:** Enable/disable sale filter on frontend.

**Filter Label:** Write sale filter name here.

**Position:** There are 3 positions to adjust sale filter in navigation bar.

- 1. At the top of the bar
- 2. At the bottom of the bar
- 3. After category filter

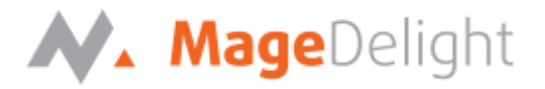

#### **Stock Filter**

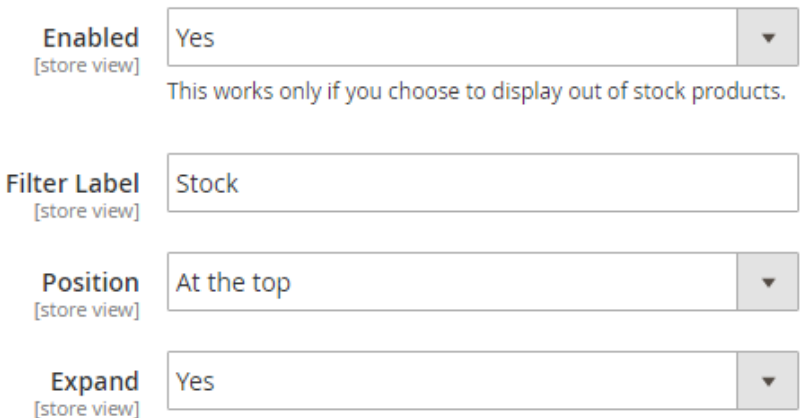

**Enabled:** Enable/disable out of stock filter on frontend.

**Filter Label:** Write out of stock filter name here.

Position: There are 3 positions to adjust out of stock filter in navigation bar.

- 1. At the top of the bar
- 2. At the bottom of the bar
- 3. After category filter

# **SEO Friendly URLs**

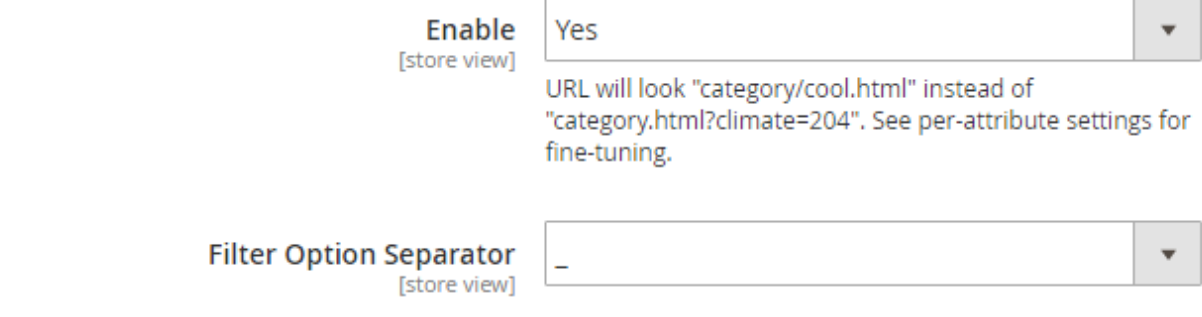

**Enabled:** Enable/disable out of SEO Friendly URLs on frontend.

**Filter Option Separator:** Select filter option separator.

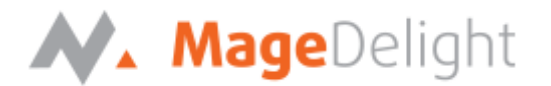

# **Robots Meta Tag Configuration**

**Allow Robots Meta Tag Modification** [store view] Yes

Use "No" for compatibility with other SEO extensions.

Add rel="nofollow" to filter links automatically when required [store view]

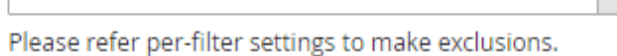

**Allow Robots Meta Tag Modification:** Select "Yes" to allow Robots Meta Tag Modification

**Add rel="nofollow" to filter links automatically when required:** Select "Yes" to add rel="nofollow" to filter links automatically when required

Yes

#### **Canonical URL Configuration**

**Canonical URL for Category pages** [store view]

Current URL without Get parameters

**Canonical URL for Category pages:** Select below options for canonical URL configurations,

**Keep current URL:** Select if you want to keep Canonical URL as current URL

**URL without Filters:** Select if you want to keep Canonical URL without filters

**First attribute Value:** Select if you want to keep Canonical URL with first attribute value only

**Current URL without Get parameters:** Select if you want to keep current URL without GET parameters for Canonical URL

#### **Previous/Next Tag**

Add Prev/Next tags on layered navigation pages [store view]

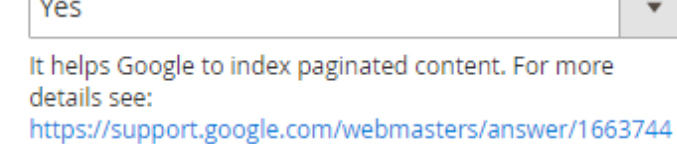

**Add Prev/Next tags on layered navigation pages:** Select "Yes" if you want to add previous and next tags link on layered navigation pages.

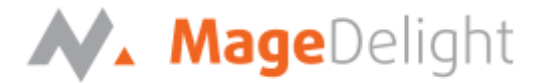

### **Layered Navigation Attribute Configuration**

**Please move to Store >> Product >> Select Attribute Name >> Storefront Properties, to set configuration options**

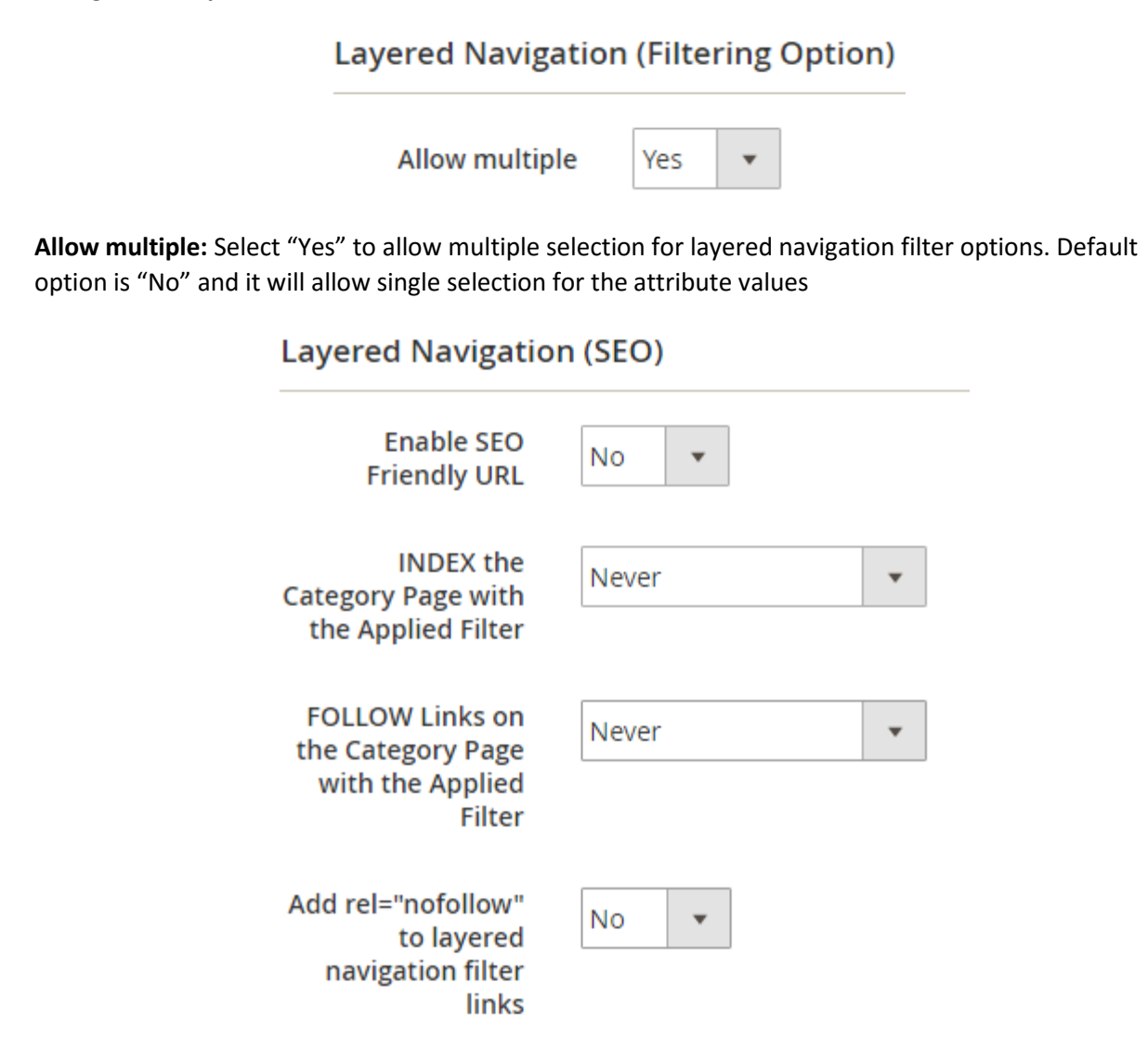

**Enable SEO Friendly URL:** Select "Yes" to allow enable SEO Friendly URL

**INDEX the Category Page with the Applied Filter:** Select from given options to index the category page with the applied filter

**Never:** Select "Never" to restrict indexing of the category page with filter

**Always:** Select "Always" to allow indexing of category page with filter

**Single Select Only:** Select "Single Select Only" to allow indexing of category page with single select attribute only

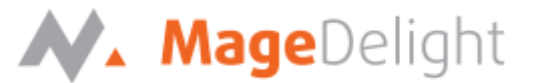

**FOLLOW Links on the Category Page with the Applied Filter:** Select "Yes" to allow enable SEO Friendly URL

**Never:** Select "Never" to restrict follow link of the category page with applied filter

**Always:** Select "Always" to allow follow link of category page with applied filter

**Single Select Only:** Select "Single Select Only" to allow follow link of category page with single select attribute only

**Add rel="nofollow" to layered navigation filter links:** Select "Yes" to add rel="nofollow" to layered navigation filter

**Tree Depth:** Specify the max level number for category tree.

 $\mathbf{1}$ 

E.g. Specify 1 to display main category only, specify 2 to display main category with sub category

Note: Tree depth only available for "Category" attribute, Please move to following path to set value, **Store >> Product >> category\_ids >> Storefront Properties >> Layered Navigation (SEO)**

**Layered Navigation (SEO)** 

**Tree Depth** 

Specify the max level number for category tree. (Enter 1 to hide the subcategories)

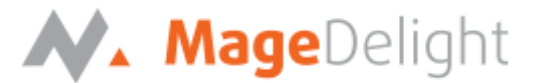

# **Advanced Layered Navigation on Frontend**

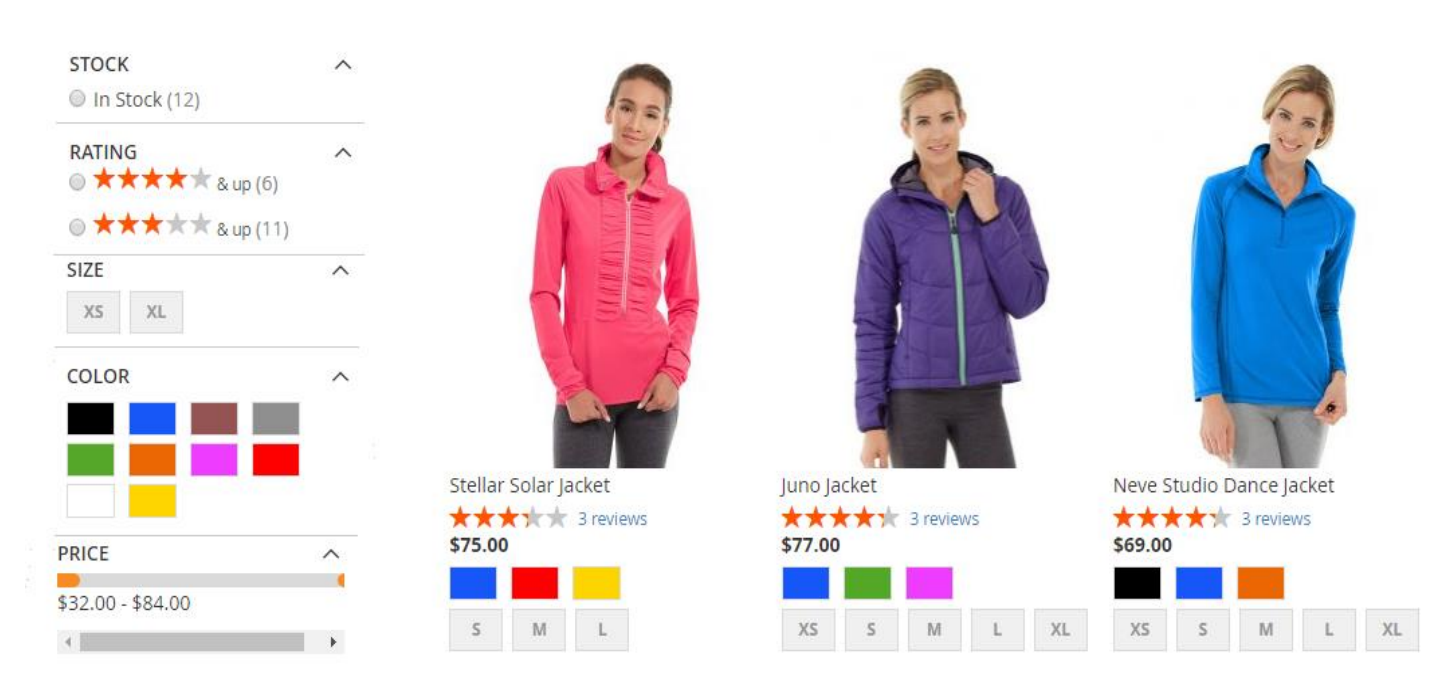

# **Multiple filter selection**

 $\lambda$ 

#### X Stock: In Stock

- $\times$  Rating: 4 stars & up
- $\times$  Climate: All-Weather

#### Clear All

#### **Shopping Options**

**STOCK** <sup>(a)</sup> In Stock (3)

RATING  $\widehat{\phantom{1}}$ 

● ★★★★★ &up(3)

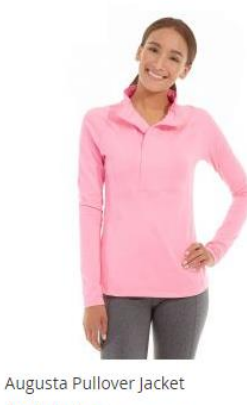

\*\*\*\*\*\* 3 reviews \$57.00

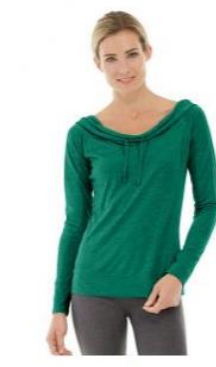

Mona Pullover Hoodlie ★★★★★ 3 reviews \$57.00

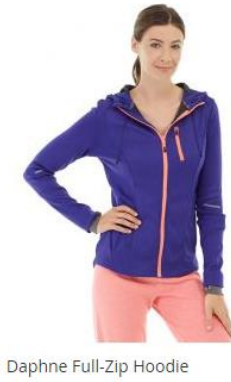

\*\*\*\*\* 2 reviews \$59.00